<span id="page-0-0"></span>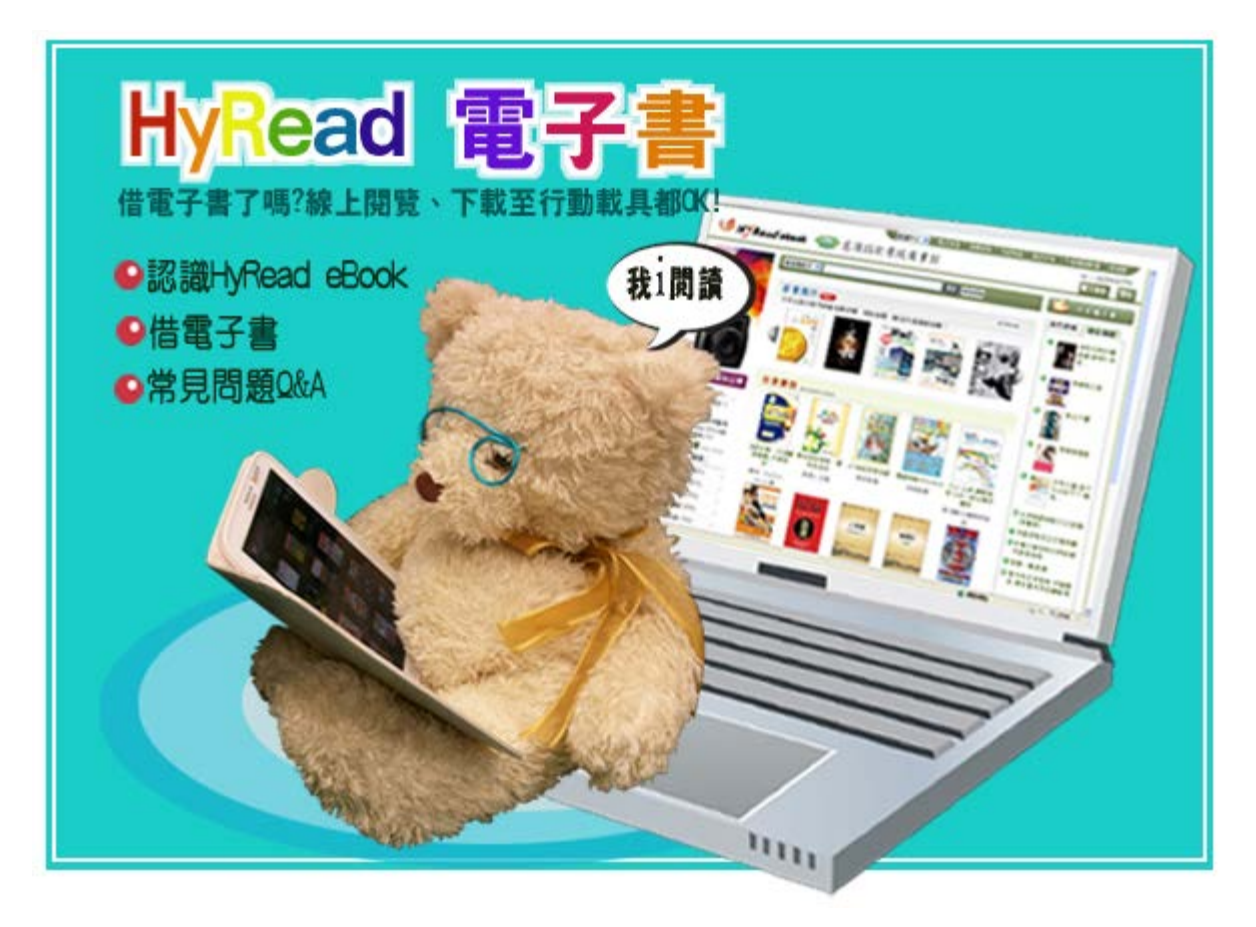

 $\overline{\text{m}}$ 合「北區教學資源中心」圖書資源共享過關集點活動─[過五關得大獎,](http://203.64.34.6/library/history/events/201405_11north_activity/2014ctle_index.htm)本月主題報 導特別介紹HyRead eBook 電子書的使用,歡迎全校師長及同學多使用此電子書平台, 透過行動載具及應用軟體,享受行動閱讀的自在樂趣。

# ●認識HyRead eBook

HyRead eBook是由凌網自行成立的HyRead電子書平台

([http://ebook.hyread.com.tw/\)](http://ebook.hyread.com.tw/)。HyReader電子書閱讀軟體,具備跨載具的優勢, 提供可適用於PC、NB、iPad、Android-based tablet之行動載具應用軟體,目的在帶 給使用者跨載具的無縫閱讀新體驗。

圖書館透過採購及聯盟合作授權等不同方式豐富電子書,讓讀者亦可以輕鬆的使用電 子書平台提供的電子書,或免費試閱各大出版社的新書展示。

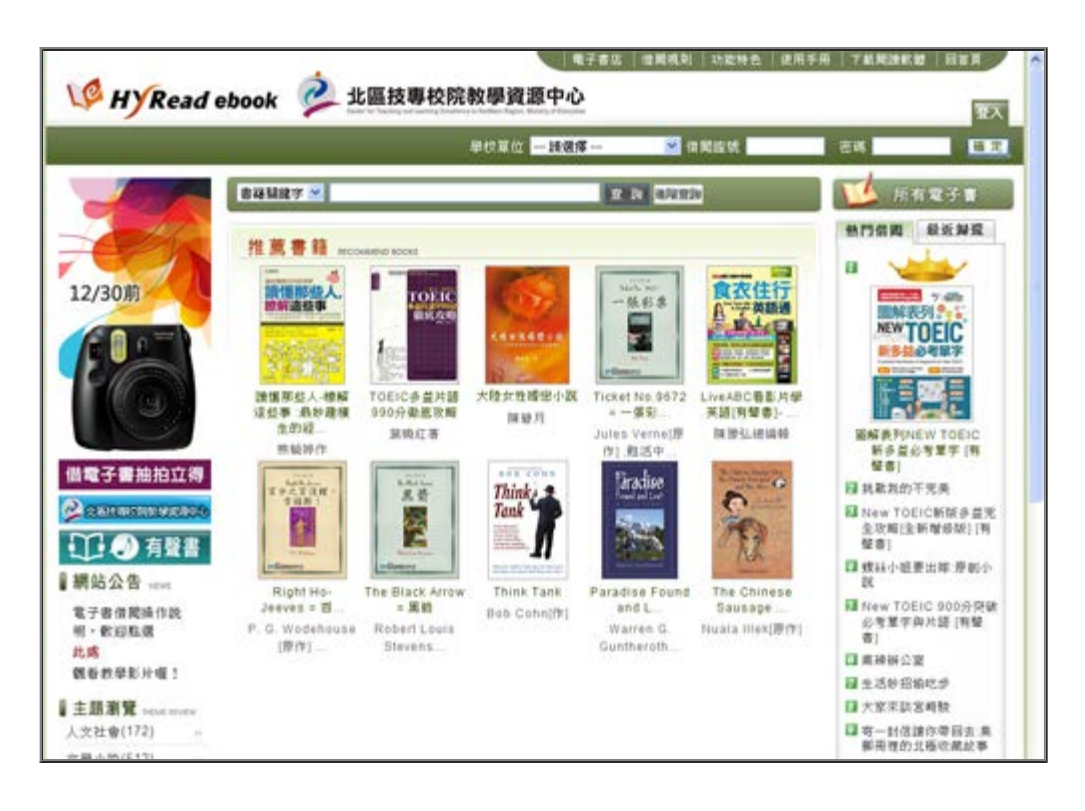

北區技專校院教學資源中心 <http://ctle.ebook.hyread.com.tw/>

慈濟技術學院圖書館 hyread電子書 <http://tccn.ebook.hyread.com.tw/>

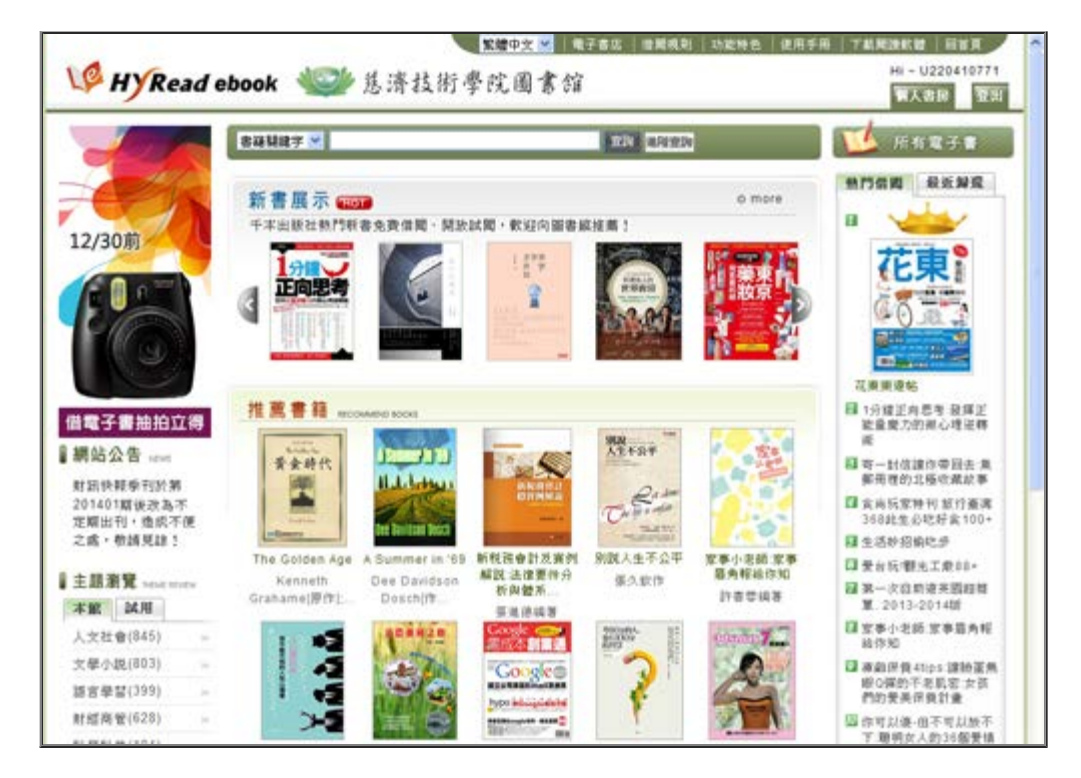

因電子書取得來自不同單位,網址也有所不同,借閱規則請依各單位規定遵守。

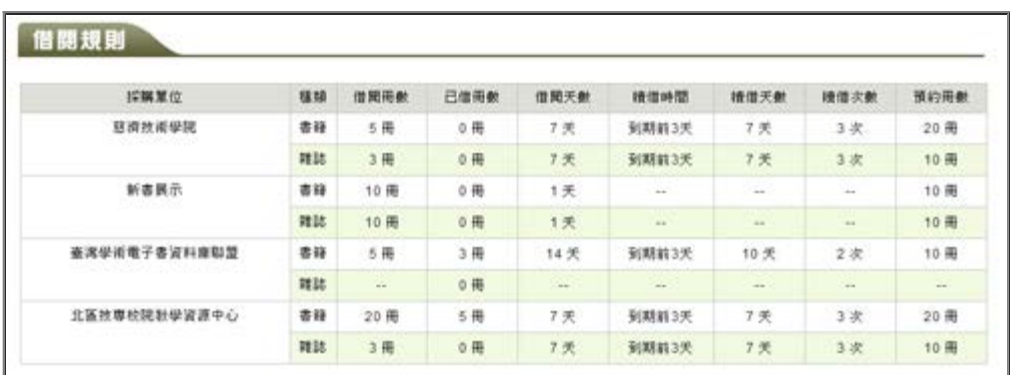

### <http://tccn.ebook.hyread.com.tw/policy.jsp>

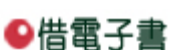

[▲Top](#page-0-0)

## 使用PC/NB借電子書

開啟hyread電子書網頁,登入個人圖書館帳號,點選想閱讀的電子書,例如:"卡內基 的完美說話術"這一本電子書,點選"立即借閱",即完成借閱。

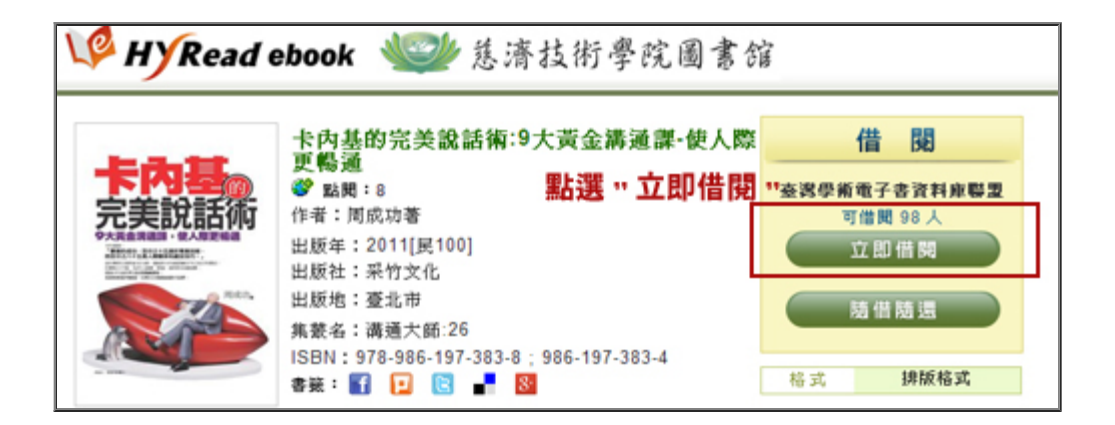

在"個人書房"即可查看借閱狀況。

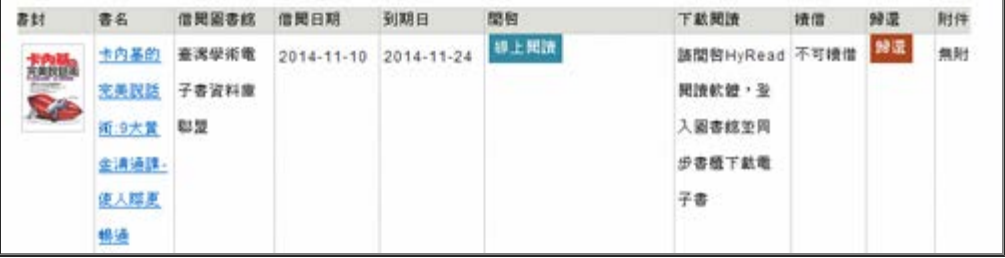

使用iPad/平板電腦 借電子書

[HyRead 電子書 iPad 閱讀軟體操作說明](http://ebook.hyread.com.tw/hyreadhd.jsp)

### 還書說明

※線上閱讀的電子書,可直接於個人書房點選「還書」。

※下載閱讀的電子書,可於個人書房或閱讀軟體中歸還。

※若借閱時間到期,系統會自動還書,不必擔心逾期問題。

### 使用PC/NB借電子書-線上閱讀

1.不用安裝閱讀軟體

- 2.直接以瀏覽器開啟
- 3.需搭配Adobe Flash Player

[線上閱讀操作說明](http://ebook.hyread.com.tw/online.jsp)

使用PC/NB借電子書--下載閱讀

#### [下載閱讀操作說明](http://ebook.hyread.com.tw/newpcuser.jsp)

#### [▲Top](#page-0-0)

## ●常見問題Q&A

Q1、為什麼要借HyRead電子書時,帳號密碼無法登入呢?

A1

圖書館登入HyRead電子書平台,帳號密碼的輸入,請參考如下:

帳號:學生 ─學號 (前面不加S,有補發的證,學號後面加A...等) 教職員─身分證號

密碼:請輸入身分證號 (預設)

以上輸入仍無法登入,請電洽(8572158分機2561)或至圖書館服務櫃台。

Q2、請問可以用什麼設備閱讀電子書?

A2

HyRead電子書平台提供PC、iPad / iPhone、Android平板電腦、智慧型手機等載具, 瀏覽器線上閱讀與APP下載閱讀。

Q3、為什麼我用手機借了電子書,但無法看呢?

A3

1.首先,檢查手機是否有網路服務。

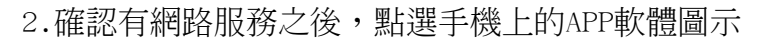

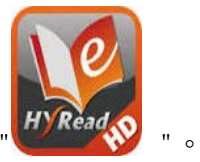

3.開啟"我的書櫃"會發現系統預設的體驗圖書及雜誌,如果有借電子書則會同步出現 在下列書櫃中。如在網路服務範圍內,可直接閱讀。想要在離線無網路服務範圍內也 可以閱讀電子書,請先將該電子書進行下載,並在借閱期限內閱讀所借電子書。

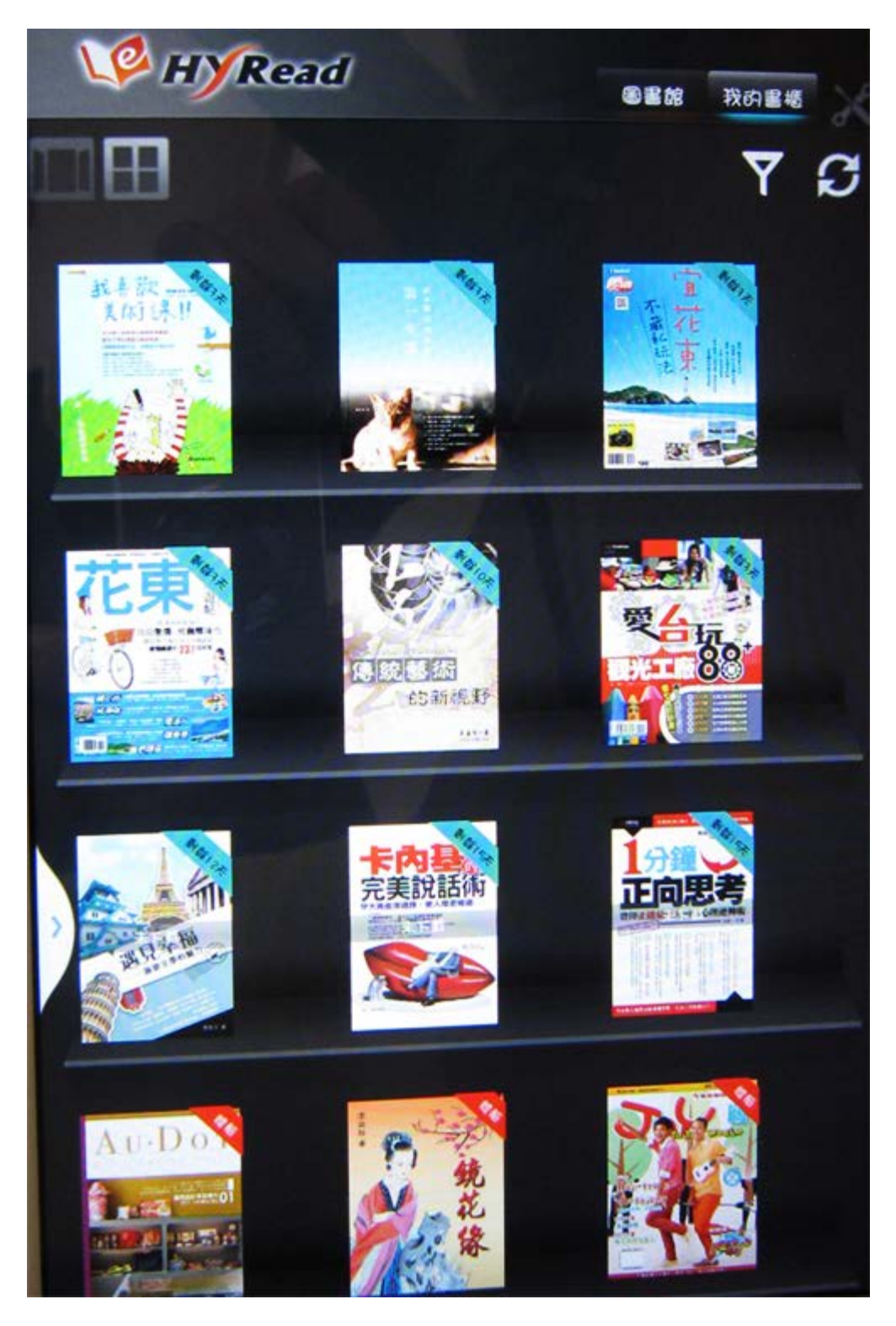

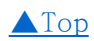